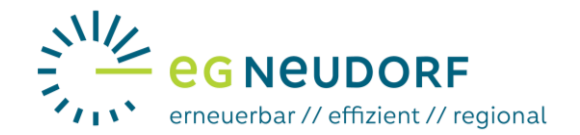

## **Anleitung für die Aktivierung des Zählpunktes**

**Datenfreigabe beim Smart Meter Portal von Netz Niederösterreich**

Nach der Aufnahme und Registrierung in der Energiegemeinschaft erhalten Sie nebenstehendes E-Mail vom Abrechnungspartner EnergyFamily:

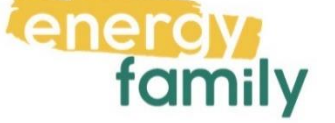

Es wurde eine Anfrage an deinen Netzbetreiber geschickt, um deinen Zählpunkt zu aktivieren. Bitte besuche das Kunden-Webportal deines Netzbetreibers, um dich einzuloggen und die Anfrage zu bestätigen.

Ihr ausgewählter Netzbeitreiber lautet: Netz Niederösterreich GmbH

Ihre Zählpunktnummer: AT002000000000000000000000

Es ist nun eine Datenfreigabe am Portal des Netzbetreibers notwendig. Ohne diese Datenfreigabe ist eine Teilnahme an der Energiegemeinschaft nicht möglich.

## **Netzbetreiberportal öffnen und einloggen**

Jetzt müssen Sie das Smart Meter Portal im Browser öffnen (<https://smartmeter.netz-noe.at/#/>) und sich anmelden (1).

Falls Sie noch kein Login haben, dann registrieren Sie sich am Smart Meter Portal (Anleitung dazu auf [http://www.eg-neudorf.at\)](http://www.eg-neudorf.at/)

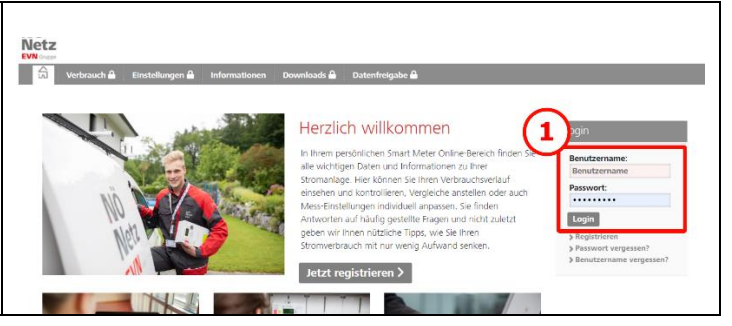

## **Datenfreigabe**

Nach dem Login am Smart Meter Portal erscheint folgende Seite:

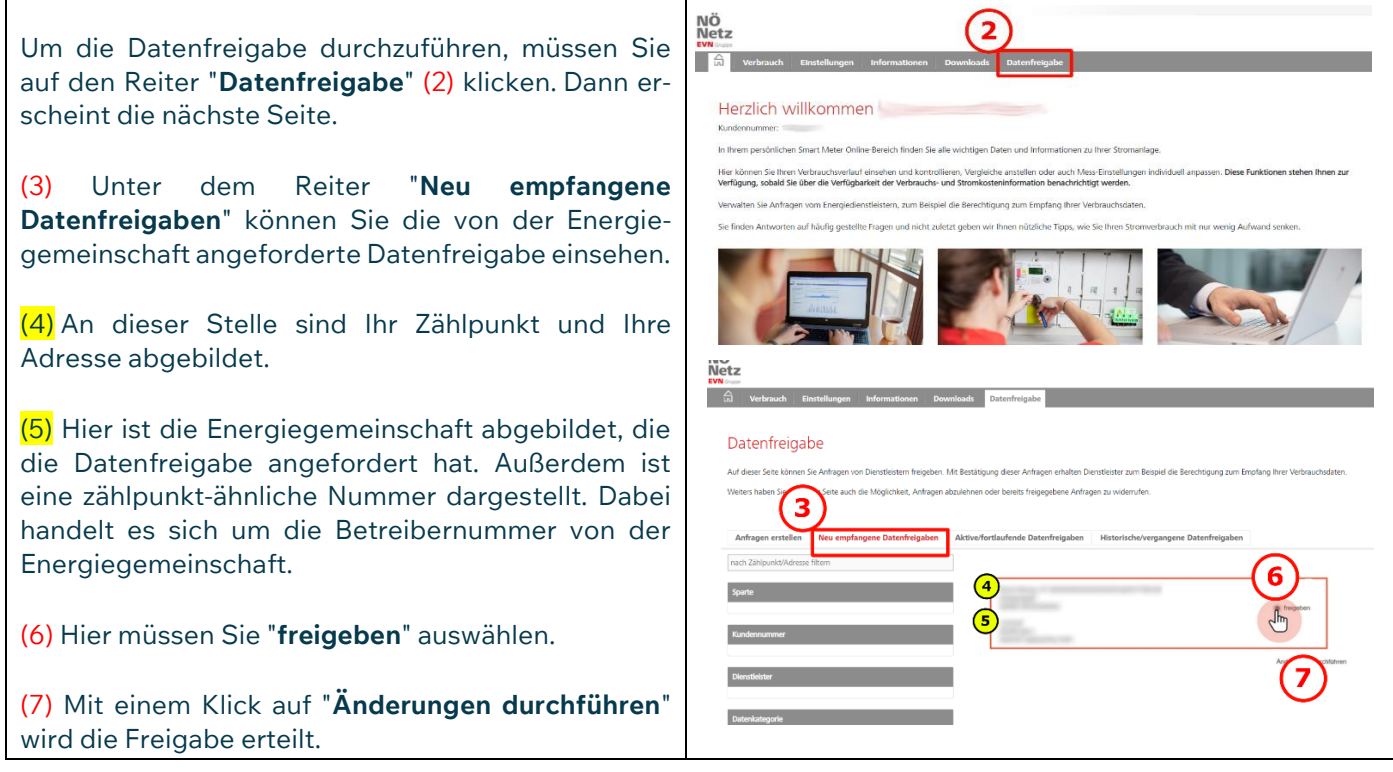